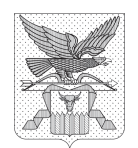

#### **Министерство образования, науки и молодежной политики Забайкальского края** Амурская ул., д. 106, г. Чита, 672000

тел.: (3022) 359485 факс: (3022) 352268

e-mail: root@ko-iac.chita.ru

05.04.2013\_ № \_\_2154\_\_\_\_

на № \_\_\_\_\_\_\_\_\_\_\_от \_\_\_\_\_\_\_\_\_\_\_\_\_\_\_\_\_\_\_

О проведении дистанционных семинаров для операторов электронного мониторинга

#### Уважаемые коллеги!

АНО «Институт проблем образовательной политики «Эврика» по заданию Минобрнауки России в рамках Государственного контракта № 03.Р20.11.0044 от 26.09.2011 г. по проекту «Организационно-методическое и экспертно-аналитическое обеспечение электронного мониторинга ведения федерального государственного образовательного стандарта начального общего образования (ФГОС НОО), а также динамики изменения величины средних заработных плат всех категорий работников учреждений общего образования, в т.ч. для детей с ограниченными возможностями здоровья» **проводит 15 апреля 2013 года с 15:00 – 18:00 ч. межрегиональный дистанционный методический семинар с операторами электронного мониторинга** регионального и муниципального уровня с целью их подготовки для дальнейшей методической поддержки операторов уровня общеобразовательного учреждения.

В рамках дистанционного семинара планируется провести разъяснение относительно ввода и репрезентации значений показателей, последовательности действий операторов разного уровня, обучить операторов работе с информационными инструментами системы электронного мониторинга.

 Рекомендую обеспечить участие муниципальных операторов и операторов ОУ, подведомственных Министерству образования, науки и молодежной политики Забайкальского края.

По всем вопросам относительно дистанционных семинаров можно обращаться к руководителю службы электронного мониторинга

Руководителям МОУО, ОУ, подведомственных Минобразования Забайкальского края

http://www.kpmo.ru АНО «Институт проблем образовательной политики «Эврика» Елене Юрьевне Петряевой (тел. +79162972247), региональному оператору Забайкальского края Любови Александровне Болдиной (83022-35- 83-14).

Приложения: График проведения семинаров, регламент семинаров – 1 л., инструкции участникам семинара – на 4 л.

И.о. Министра образования, науки и молодежной политики Забайкальского края Гарсина Саветского края Н.Н. Жданова.

# Приложение 1

# **График проведения межрегиональных дистанционных семинаров для операторов электронного мониторинга (апрель 2013 г.)**

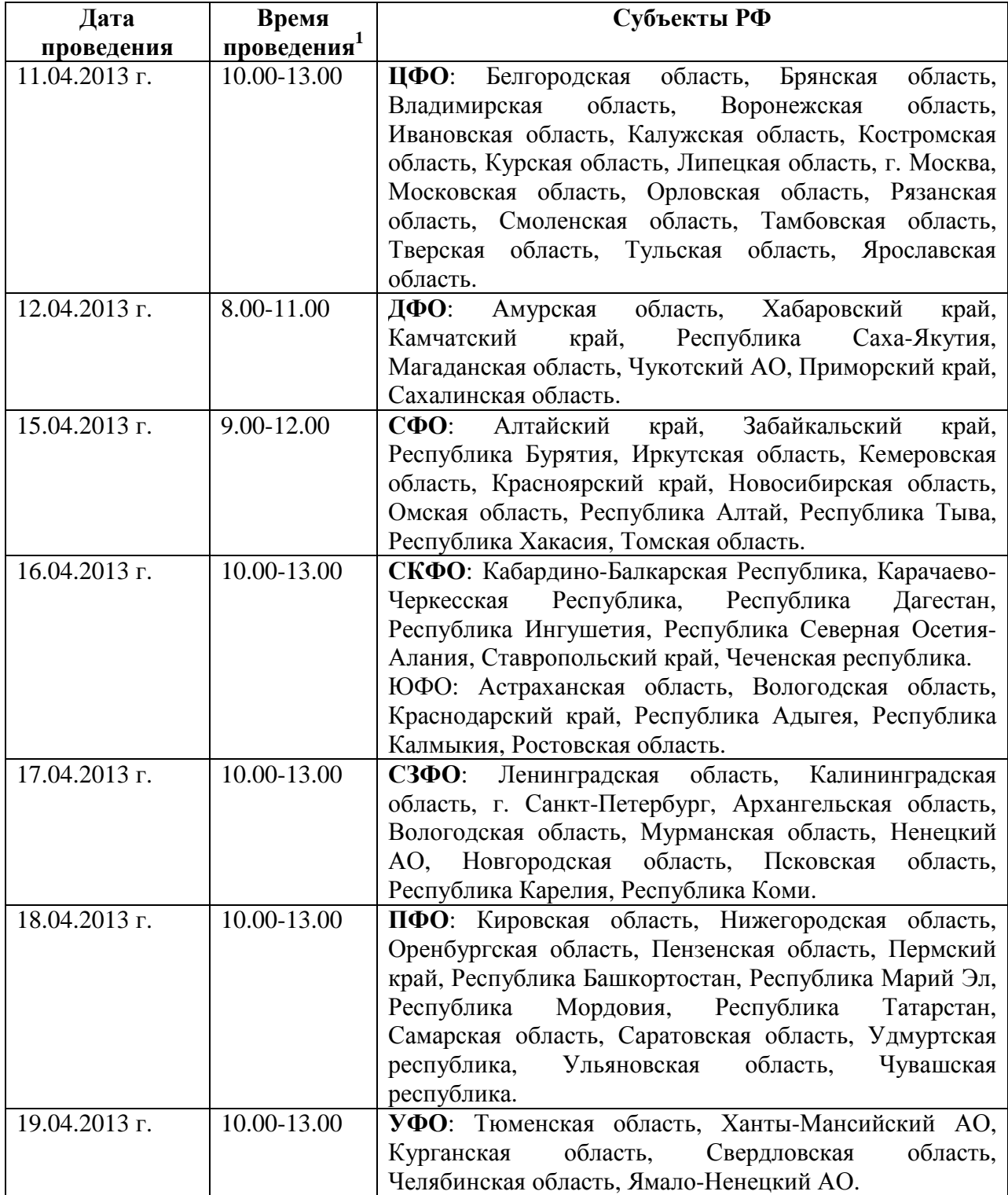

 $\overline{a}$ 

<sup>1</sup> Время проведения дистанционных семинаров **московское**

Приложение 2.

# РЕГЛАМЕНТ МЕЖРЕГИОНАЛЬНЫХ ДИСТАНЦИОННЫХ СЕМИНАРОВ **для операторов электронного мониторинга 11-19 апреля 2013г.**

1-ый час

 **«**Организация электронного мониторинга введения ФГОС НОО и ежемесячного отслеживания динамики заработных плат работников образовательных учреждений в 2013 г.»

> *Петряева Е.Ю., руководитель службы электронного мониторинга АНО «Институт проблем образовательной политики «Эврика»*

Технический перерыв - 5 минут

2-ой час

«Информационные инструменты системы электронного мониторинга http://kpmo.ru для операторов»

> *Рачков В.И., консультант службы электронного мониторинга АНО «Институт проблем образовательной политики «Эврика».*

Технический перерыв - 5 минут

3-ий час

Консультирование операторов относительно ввода и репрезентации значений показателей, последовательности действий операторов разного уровня, работы с инструментами системы.

*Рачков В.И., Петряева Е.Ю., Ананьин Р.В.* 

Примечание. Вход участников в систему видеоконференции начинается за 15-20 минут до начала семинара. Регистрация в системе видеоконференции не требуется.

### **Приложение 3**

### **Инструкция по проведению межрегиональных дистанционных семинаров для операторов электронного мониторинга 11.04.-19.04.2013 г.**

#### **Видеоконференция**

Чтобы воспользоваться инструментарием для проведения видеоконференций, необходимо войти на страницу семинара http://www.eurekanet.ru/ewww/info/admin\_veb.html, ВНЕСТИ СВОЕ ИМЯ И НАЖАТЬ КНОПКУ «Войти в дистанционный семинар» (см. рисунок 1).

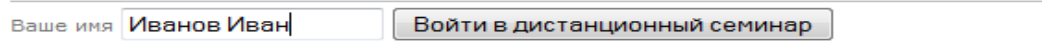

#### Рисунок 1

При этом в окне браузера откроется страница с инструментами для проведения видеоконференции.

Для начала видеоконференции необходимо подключить гарнитуру и видеокамеру к компьютеру, а затем нажать кнопку «Разрешить» в окне браузера (см. рисунок 2).

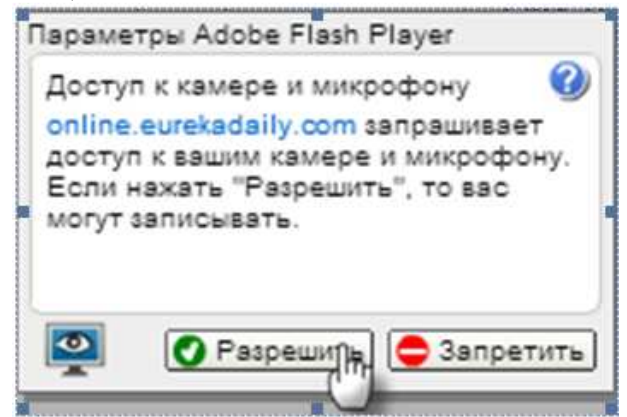

### Рисунок 2

Чтобы присоединиться к конференции, необходимо нажать кнопку «Join audio» в следующем всплывающем окне (см. рисунок 3).

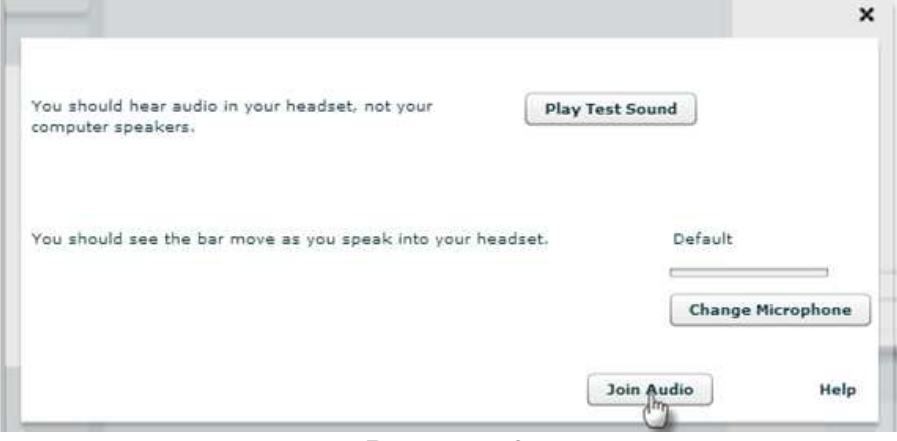

### Рисунок 3

Также здесь можно проверить работу своих наушников и микрофона, нажав соответствующие кнопки.

После этого произойдет переход в интерфейс управления видеоконференцией.

В правом верхнем углу есть кнопка, позволяющая сменить язык интерфейса. Нажав на треугольник рядом с надписью «English», можно выбрать другой язык.

В основной части экрана расположено несколько окон. Окно «Участники» отображает всех участников проводимого события (см. рисунок 4). С помощью кнопки «Попросить слово»  $\mathbb{C}$ можно оповестить других участников конференции о своем желании высказаться.

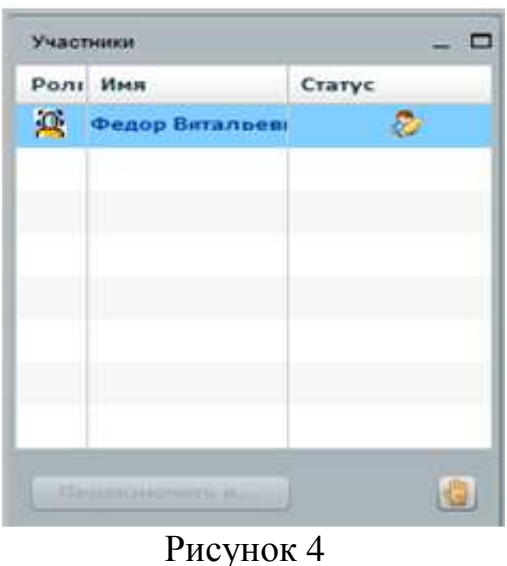

Окно «Аудиоконференция: участников» показывает список пользователей, присоединившихся к аудиоконференции (см. рисунок 5). Можно на время отключить свой микрофон, нажав одноименную кнопку. Ведущий конференции — модератор - может отключить микрофоны всех участников, а также отключить микрофон отдельного участника конференции, нажав на изображение микрофона слева от имени участника. повторным нажатием на кнопку можно включить микрофон участника.

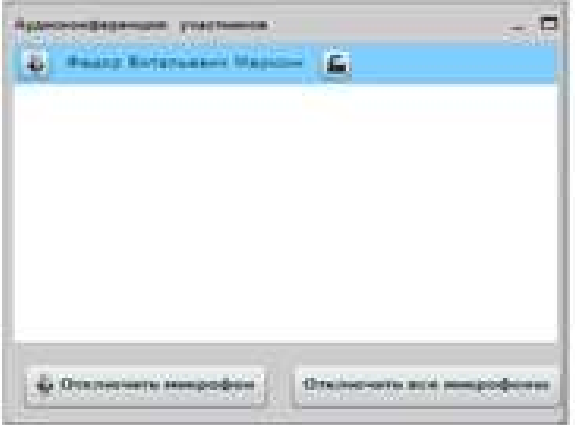

Рисунок 5

В левом верхнем углу расположены 3 кнопки для управления своими устройствами для видеоконференции: «Включить микрофон», «Включить веб-камеру», «Транслировать рабочий стол» (см. рисунок 6).

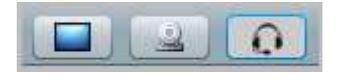

#### Рисунок 6

При нажатии на кнопку «Включить веб-камеру» открывается окно «Предварительный просмотр видео», в котором пользователь может посмотреть, как его увидят другие участники конференции. Чтобы начать трансляцию видео со своей веб-камеры, необходимо нажать на кнопку «Начать видеотрансляцию», как это показано на рисунке 7.

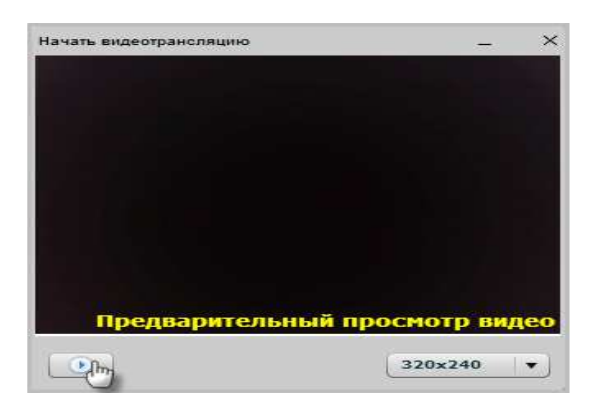

### Рисунок 7

После нажатия на кнопку начнется трансляция видео с веб-камеры для всех участников. Окно с видео можно перетащить с помощью левой кнопки мыши в область «Видеотрансляции», где система сама определит оптимальный размер для видео, транслируемого каждым человеком.

Также существует возможность обмениваться текстовыми сообщениями в окне «Чат» (см. рисунок 8). В нижней части окна расположено поле для ввода текста. Отправка текста осуществляется по нажатию кнопки «Отправить». Также можно сменить цвет текста сообщения. В основной части окна будут показаны сообщения всех участников конференции.

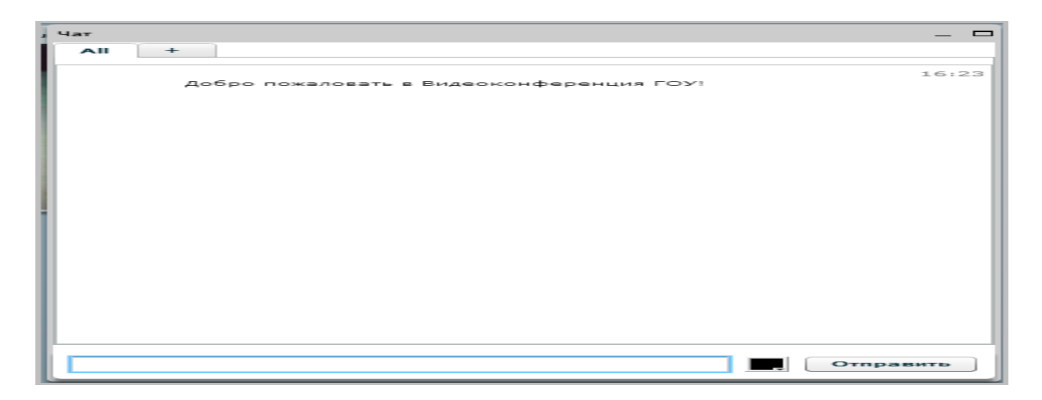

### Рисунок 8

При переходе на вкладку, отмеченную знаком «+», можно выбрать участника, которому будет отправлено следующее сообщение, а также изменить размер шрифта сообщения (см. рисунок 9).

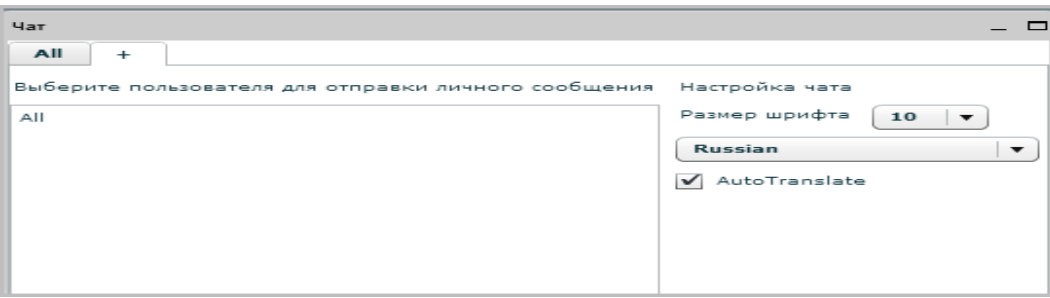

# Рисунок 9

Для выхода из видеоконференции необходимо нажать кнопку «Выйти» в правом верхнем углу экрана.